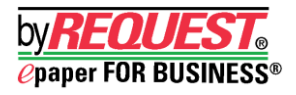

## **Automatically Restart byREQUEST in Publishing Mode**

The following instructions illustrate how to setup the byREQUEST application to automatically restart byREQUEST in Publishing Mode.

- *Note*: byREQUEST is a 32-bit application that runs as a program, not a service. The byREQUEST user account will need to be automatically logged in with an active session. (*See additional Note below*.)
- 1. Right click on the byREQUEST desktop icon and select 'copy.'
- 2. Click the Start button (in the bottom left of the taskbar) and select All Programs. Right click the Startup folder, and then click Open.
- 3. In the Startup folder, right-click and 'Paste' the byREQUEST shortcut.
- 4. Right-click the byREQUEST shortcut icon, and select 'Properties'.
- 5. Click the Shortcut tab, in the Target field move your cursor to the end of what currently appears here. Add a space after the last quotation " and then type: **/publish**
- 6. Click OK to accept the changes.

## *NOTE:*

The steps above will *only* restart byREQUEST when you are actively logged into the byREQUEST user account and not when the computer is rebooted. If you want byREQUEST to automatically restart in publishing mode upon a reboot of the machine, you will also need to configure the byREQUEST user account to log on automatically.

## **Windows 7 and Windows 10 instructions**:

<https://technet.microsoft.com/en-us/magazine/ee872306.aspx>

**Server 2008 R2, Server 2012 and Server 2016 instructions**: There is a program named 'autologon.exe' from Microsoft that will automatically log on a user when the Server system reboots. The program can be downloaded from <https://technet.microsoft.com/en-us/sysinternals/bb963905>

Once configured the user account can then have byREQUEST automatically start in publishing mode as per the step-by-step instructions noted above.

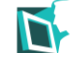

HILLARYSOFTWARE

**Technical Support: 732-974-8484 or 800-445-5279 [support@hillarysoftware.com](mailto:support@hillarysoftware.com)**

byREQUEST® and epaper FOR BUSINESS<sup>®</sup> are a registered trademarks of Hillary Software. © 2011 Hillary Software, Inc. All Rights Reserved. Other brands, icons and/or company names that appear herein are registered trademarks of their respective companies. They appear for identification purposes only and do not imply any endorsements by them. v5.041618